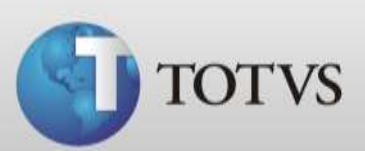

# **Guia Rápido – Contas a Pagar**

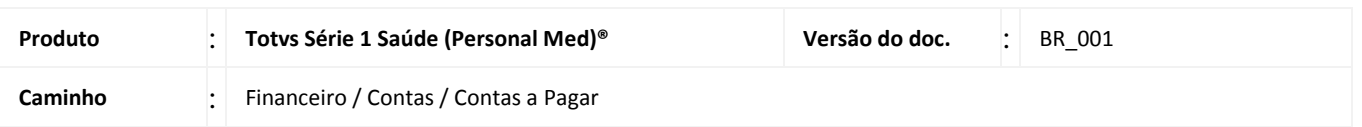

Neste guia você verá como utilizar a tela Contas a pagar do Módulo Financeiro para controlar a saída de valores do caixa da clínica.

## **SOBRE CONTAS A PAGAR**

Existem três formas de criar contas a pagar, são elas:

- 1. Ao distribuir uma conta de um paciente que tenha configurado um repasse para o médico o sistema irá criar automaticamente uma conta a pagar a este profissional.
- 2. Ao criar uma nova compra de produtos no menu Movimentações / Compras o sistema irá criar uma Conta a pagar para este fornecedor conforme as condições de pagamento estipuladas na compra.
- 3. Ou você pode criar contas avulsas diretamente na tela de Contas a Pagar informando os valores.

Na tela de Contas a Pagar você ainda poderá dar baixa nas contas que já foram quitadas ou excluir contas.

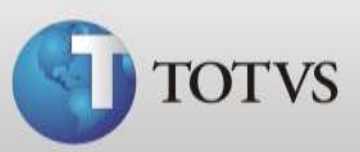

#### **BUSCANDO CONTAS A PAGAR**

Para facilitar a busca por contas o sistema apresenta os seguintes filtros: paciente / convênio, data da emissão / data vencimento ou por status (em aberto, pagas ou ambos). Siga os passos abaixo para filtrar suas contas.

1. Dentro do módulo Financeiro acesse Contas / Contas a Pagar.

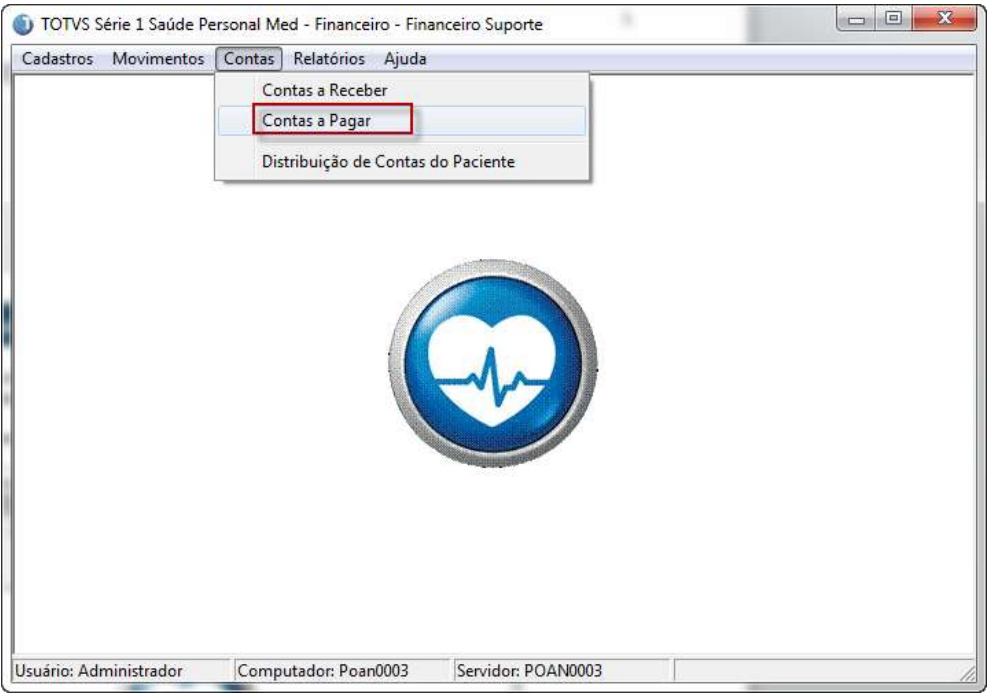

2. Para filtrar somente as contas de um Fornecedor ou Profissional específico clique na lupa em destaque abaixo.

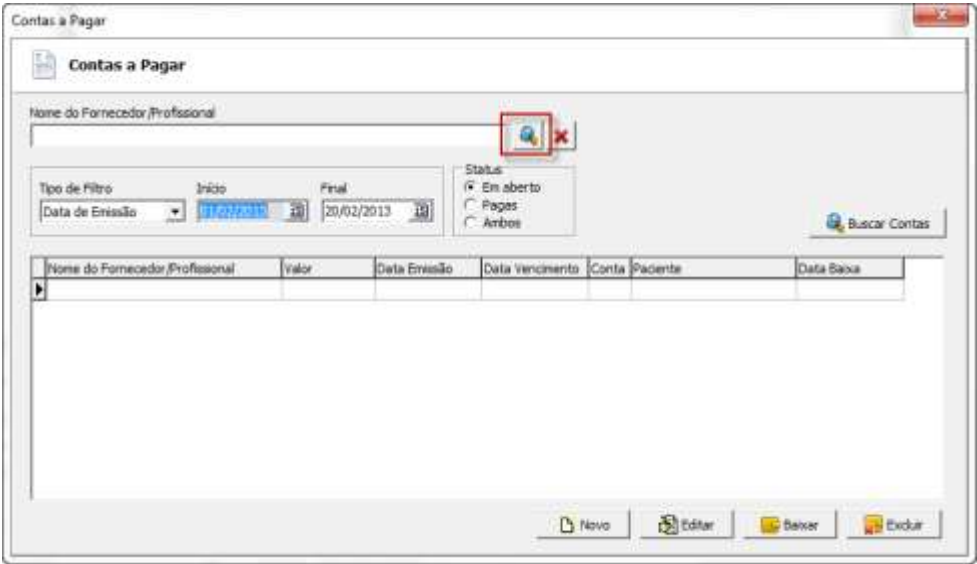

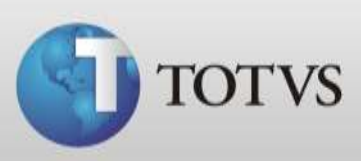

3. Escolha o tipo que deseja filtrar Fornecedor ou Profissional.

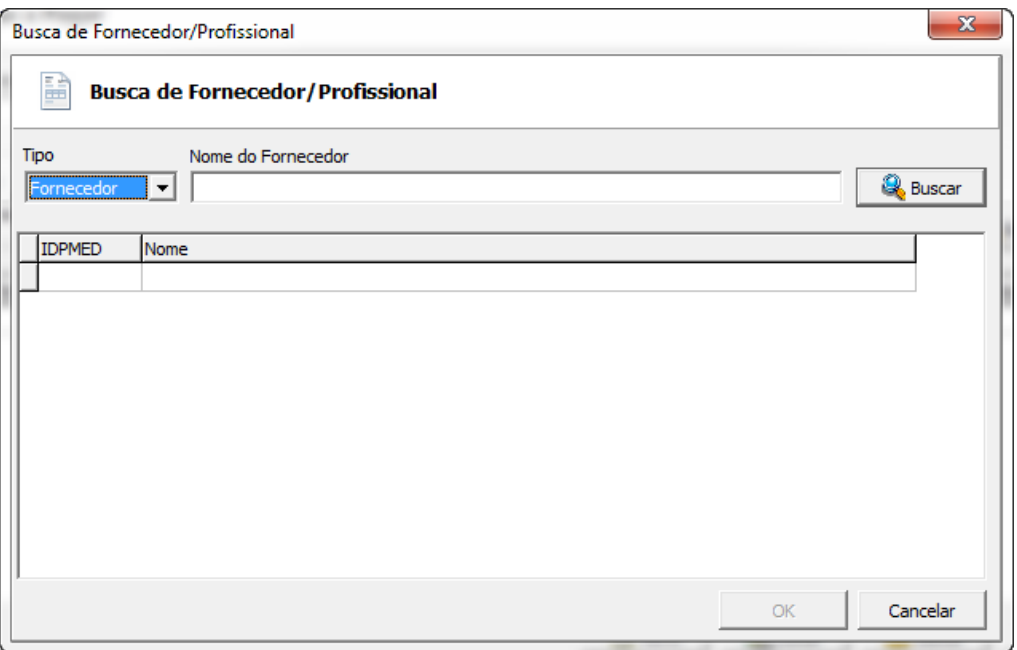

4. Digite o nome do Fornecedor ou Profissional que deseja e clique em BUSCAR.

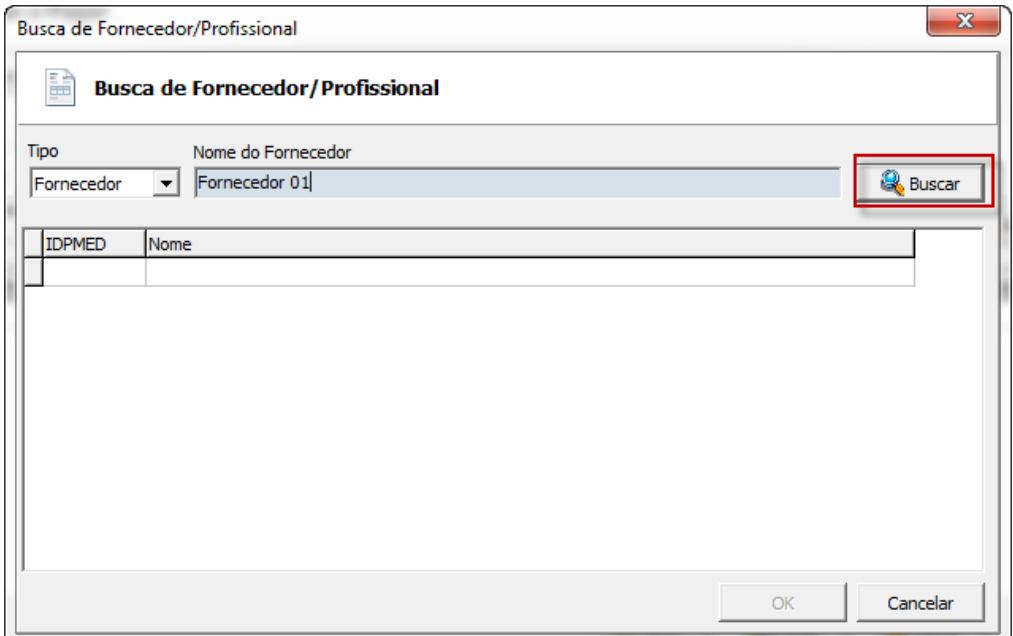

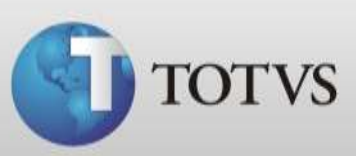

5. Selecione o Fornecedor e após clique em OK.

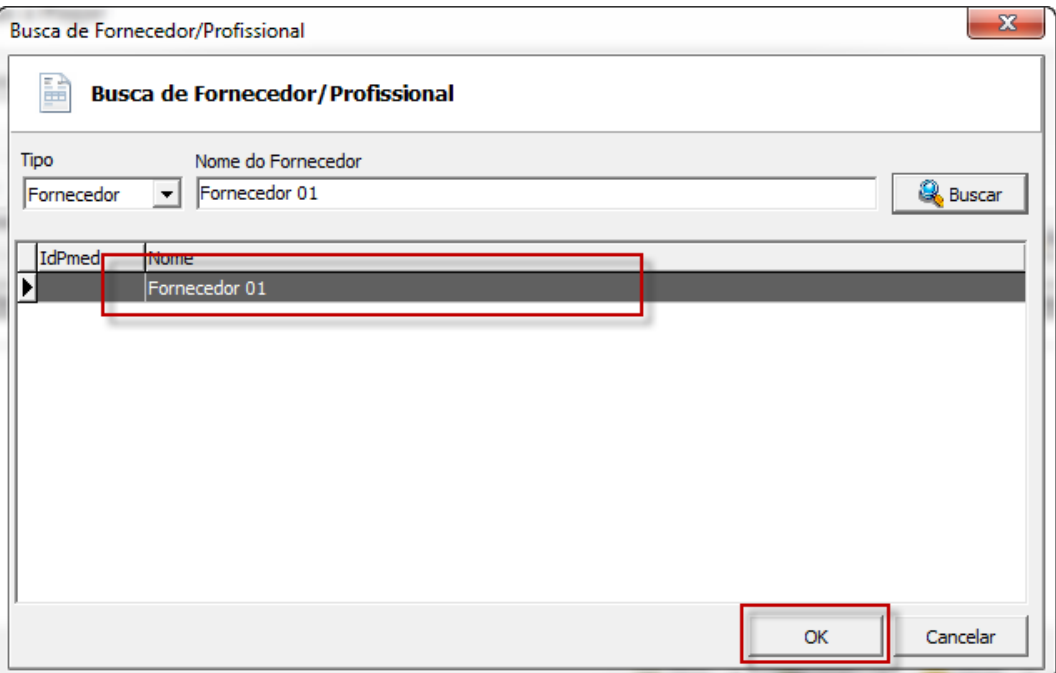

6. Após selecione o tipo de filtro de data deseja utilizar, data de emissão ou data de vencimento, e estipule um período inicial e final.

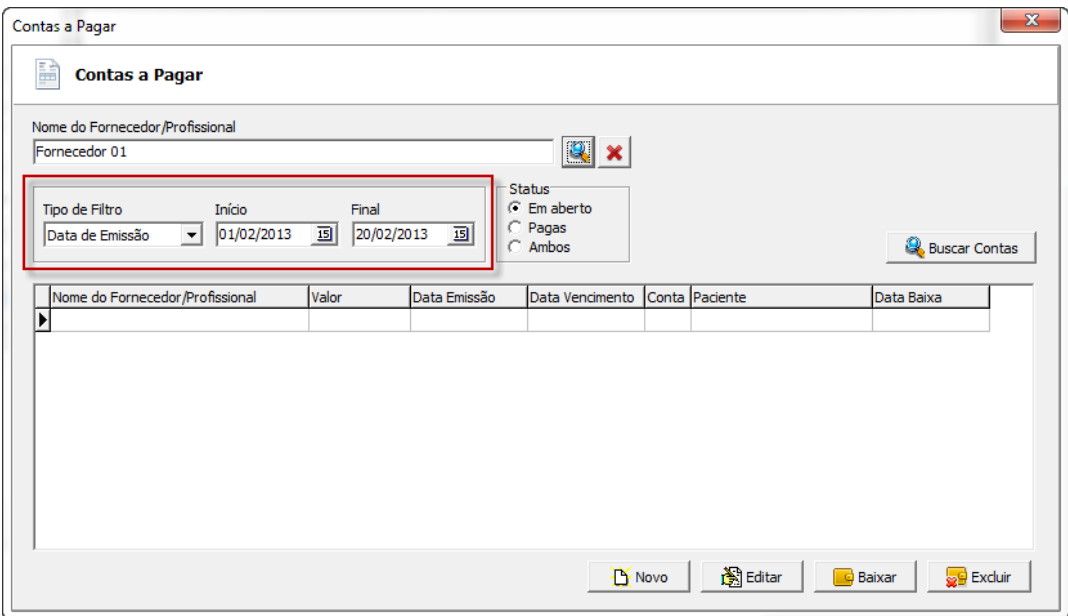

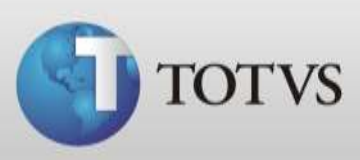

7. Selecione o tipo de Status deseja filtrar, contas em aberto, pagas ou ambas.

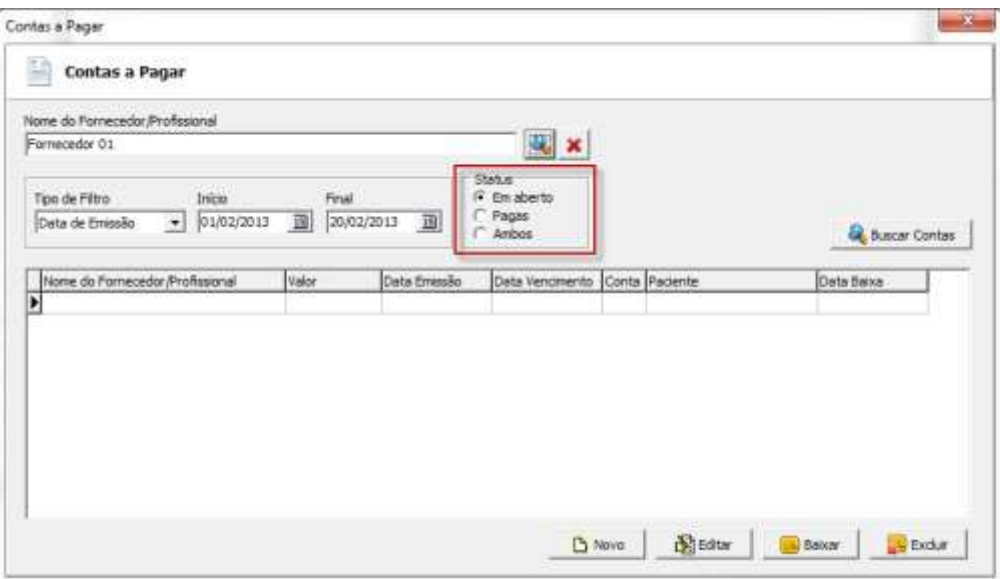

8. Após clique em BUSCAR CONTAS e o sistema mostrará abaixo todas as contas que atendem aos filtros configurados.

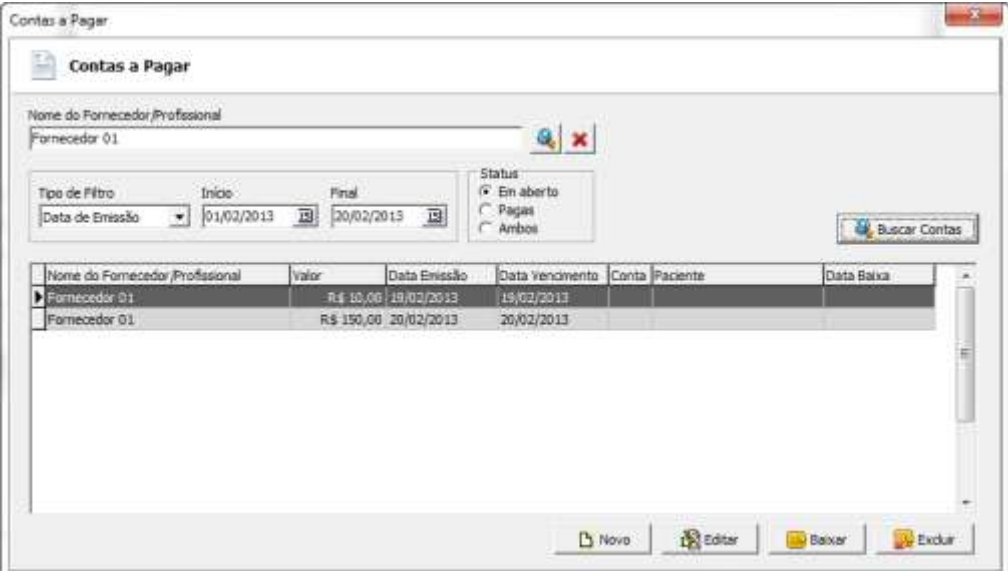

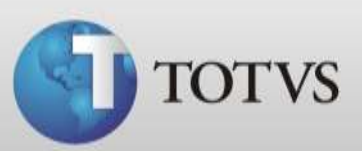

## **EDITANDO CONTAS**

Você poderá editar as contas se necessário ajustar valor, data de vencimento, etc... Siga os passos abaixo para editar suas contas.

1. Selecione a conta que desejar alterar e clique em Editar.

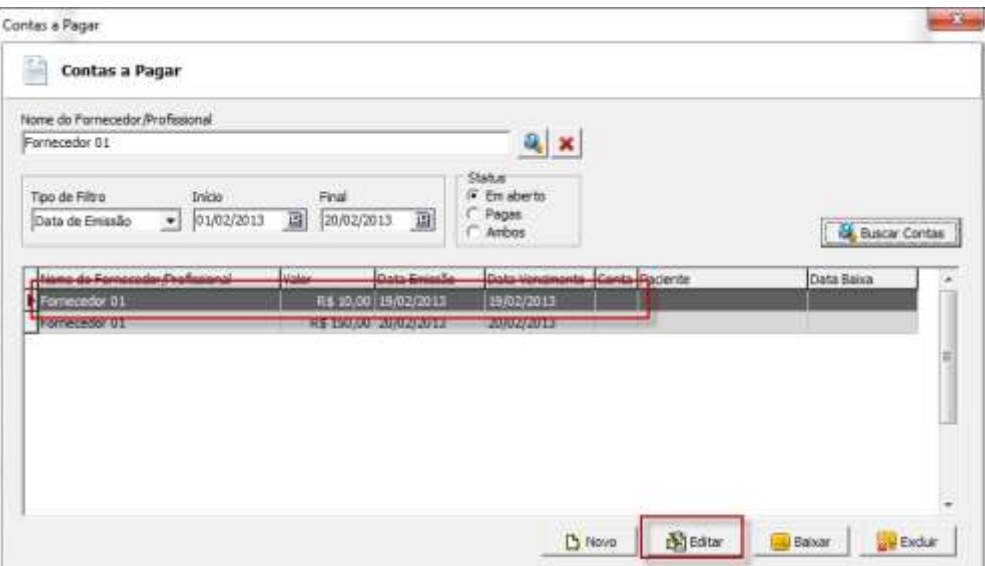

- 2. Nesta tela você poderá alterar os campos:
	- Convênio / Paciente
	- Valor
	- Emissão / Vencimento
	- Caixa

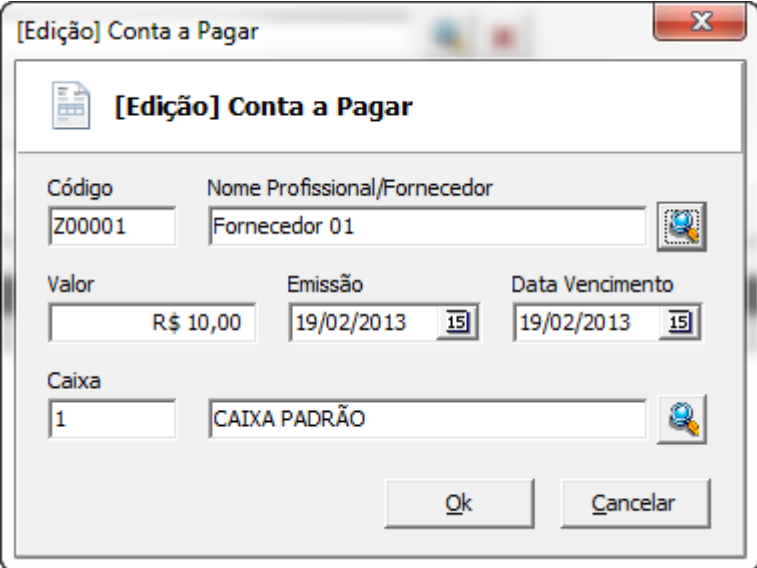

3. Ao concluir os ajustes da conta clique em OK.

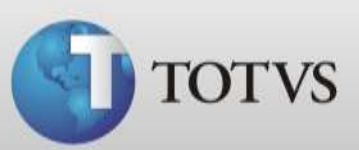

#### **CRIANDO CONTAS AVULSAS**

Além das contas a pagar que foram criadas com as distribuições de contas dos pacientes e das contas você também poderá criar contas avulsas para pagamentos diversos somente antes você precisa criar os fornecedores no menu Cadastro / Fornecedores.

1. Acesse Contas / Contas a pagar e clique em NOVO.

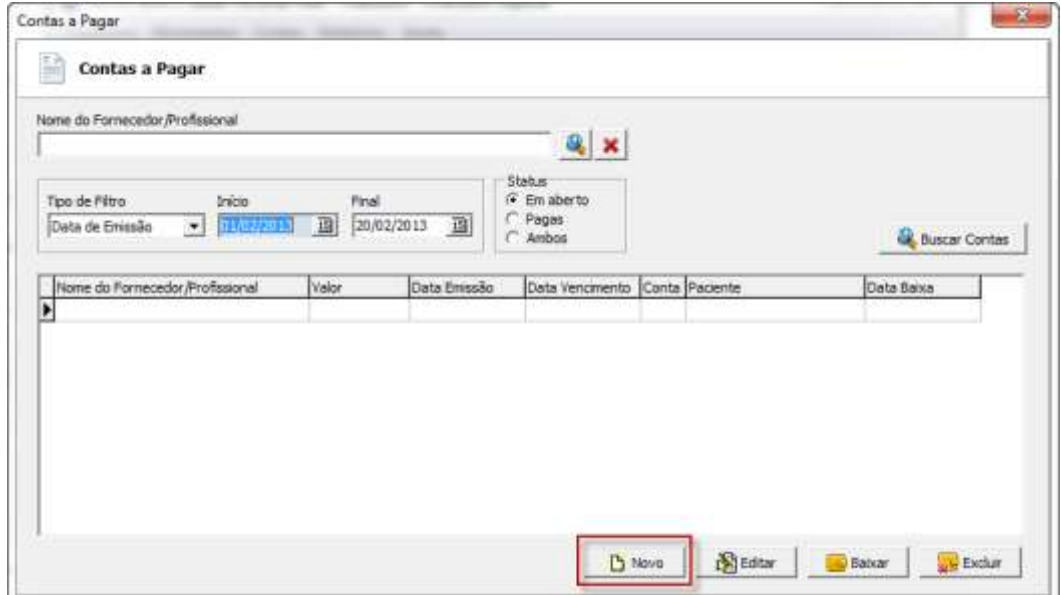

2. Informe o Profissional ou Fornecedor, valor, emissão, data de vencimento e a caixa. Após clique em OK.

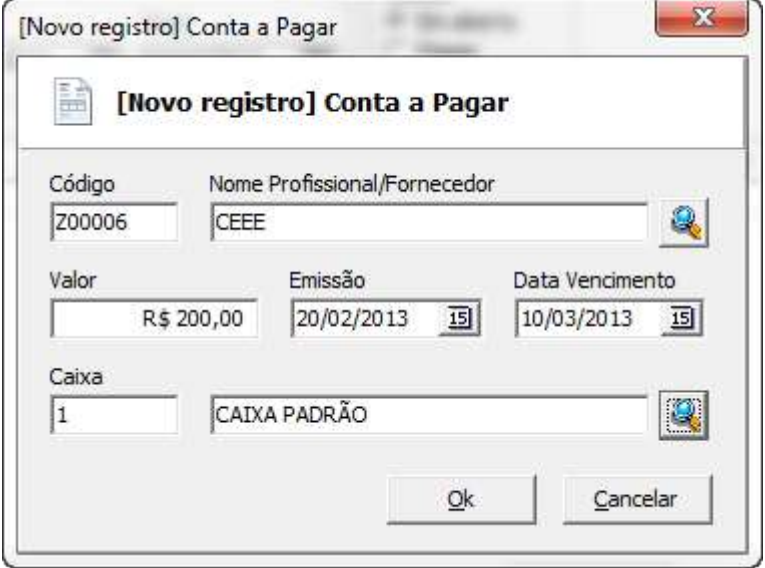

3. Sua conta já está registrada e com status Em aberto.

![](_page_7_Picture_0.jpeg)

# **BAIXANDO CONTAS A PAGAR**

Para dar baixa nas suas contas a Receber siga os passos abaixo.

1. Selecione a conta e clique em Baixar.

![](_page_7_Picture_65.jpeg)

2. Confirme a baixa.

![](_page_7_Picture_6.jpeg)

![](_page_8_Picture_0.jpeg)

3. Escolha o meio de pagamento da conta e clique em OK.

![](_page_8_Picture_44.jpeg)

4. A conta agora pode ser visualizada ao alterar o filtro para Pagas.

![](_page_8_Picture_45.jpeg)

![](_page_9_Picture_0.jpeg)

## **EXCLUINDO CONTAS A PAGAR**

Caso necessite excluir uma conta siga os passos abaixo.

1. Acesse Contas a Pagar, selecione a conta que deseja excluir e clique em Excluir.

![](_page_9_Picture_71.jpeg)

2. Confirme a exclusão.

![](_page_9_Picture_6.jpeg)

3. A conta foi excluída do sistema.

![](_page_9_Picture_72.jpeg)

**TOTVS SA** Av. Ipiranga, 6681, prédio 99 A-12º – CEP 90619-900 4003 0015 - Porto Alegre – RS [http://www.suporte.totvs.com](http://www.suporte.totvs.com/)